# **How to browse iPortal maps by iClient for leaflet 9D API**

SuperMap iClient 9D for JavaScript provides the API to browse maps in SuperMap

iPortal to help you quickly create a iPortal map on your own Web page.

The following provide two examples, which helps you understand how to use

iClient for leaflet 9DI to browse the iPortal maps.

- [Example 1: Browse a public iPortal map](http://support.supermap.com.cn:8090/iserver/help/html/en/GettingStarted/iServer_iClient_Start/JS_9D_API_iPortal.htm#MiniTOCBookMark2)
- Example 2: Browse [an iPortal map which requires access permission](http://support.supermap.com.cn:8090/iserver/help/html/en/GettingStarted/iServer_iClient_Start/JS_9D_API_iPortal.htm#MiniTOCBookMark8)

# **Example 1: Browse a public iPortal map**

In **[Getting started with iClient](http://support.supermap.com.cn:8090/iserver/help/html/en/GettingStarted/iServer_iClient_Start/iClient_for_leaflet_9D.htm) for leaflet 9D**, we've learnt how to use SuperMap

iClient for leaflet 9D to build a simple map application to access SuperMap iServer

maps. Here we introduce how to browse a public map in SuperMap iPortal.

### **Step1: Download and unzip library file**

Access any of the following open source community to get the SuperMap iClient

for Javascript 9D sourcecode:

- 1. GitHub: <https://github.com/SuperMap/iClient9>
- 2. Gitee: [https://git.oschina.net/isupermap/iClient9](https://github.com/SuperMap/iClient9)

#### **Step2: Create an HTML page**

Create a new folder in a disk and named as "MyFirst"; In the "MyFirst" folder,

create a "iPortal\_MapViewer.html page with a text editor (such as NotePad++) . And

save the html to UTF-8 encoding. Add the following codes to it:

```
<!DOCTYPE html>
 1\overline{2}<html>
 3
     <head>
          <meta charset="UTF-8">
 \Lambda5
          <title>SuperMap iPortal
 6
     Man</title>
 \overline{7}<link rel="stylesheet"
     href="libs/leaflet/leaflet.css">
 8
\mathbf{Q}\langle/head>
     <body style=" margin: 0;overflow: hidden;background:
10
      #fff;width: 100%;height:95%;position: absolute;top: 0;">
11
12
     <label>Input iPortal address:<input id="urlInput
13
      type="text" placeholder="http://<service>:<port>/iportal"/></label>
14<br> <math>\langle</math> br/ <math>\rangle</math>15
     <label>Input MapID:<input id="mapidInput"
      type="text" placeholder="1"/></label>
16
17
     \langle br / \rangle18
     <br />
<br />
doutton onclick="selectMap()">Open map</button>
     <div id="map" style="margin:0 auto;width:
19
20
      100%; height: 100%"></div>
     <script type="text/javascript" src="libs/leaflet/leaflet.js"></script>
21<br/>script type="text/javascript" src="dist/iclient9-leaflet.min.js"></script>
22
23
     <script>
24function selectMap(){
25
     var mapId = document.getElementById("mapidInput").value;
26
     var mapUrl = document.getElementById("urlInput").value;
27
     if(mapId 8& mapUr1){
28
       L.supermap.webmap(mapId, {server: mapUrl});
29}else{
     alert("Please input the iPortal map address and map ID");
30
3132
33
     </script>
34
     \langle/bodv>
35.
    </html>
```
#### **Step 3: Reference resource file**

Copy the libs and theme folders to the "MyFirst" folder. You can also put them to

other places by modify relative path of the reference script.

#### **Step 4: Publish the example service**

Copy the "MyFirst" folder to the directory of %SuperMap iPortal HOME%/webapps to publish the example. Start SuperMap iPortal and input: http://192.168.120.40:8090/MyFirst/iPortal MapViewer.html to access it.

You can also copy the "MyFirst" folder to other middlewares (such as Tomcat), or SuperMap iServers or other iPortals to publish it. Start the corresponding middleware and input: http://ip:port/MyFirst/iPortal\_MapViewer.html ("ip" and "port" is the ip and port number of the corresponding middleware) to access it. No need to reboot the middleware service if it's already started.

#### **Step 5: Browse an iPortal Map**

Input the iPortal address (It needs to be the same with IP in the address toolbox, that is, if the address bar is IP, here it should be IP; If the address bar is localhost, here it should be localhost) For example, http://192.168.120.40:8090/iportal, then input map id. For example: 7, and click **Open Map** button to browse the iPortal public map.

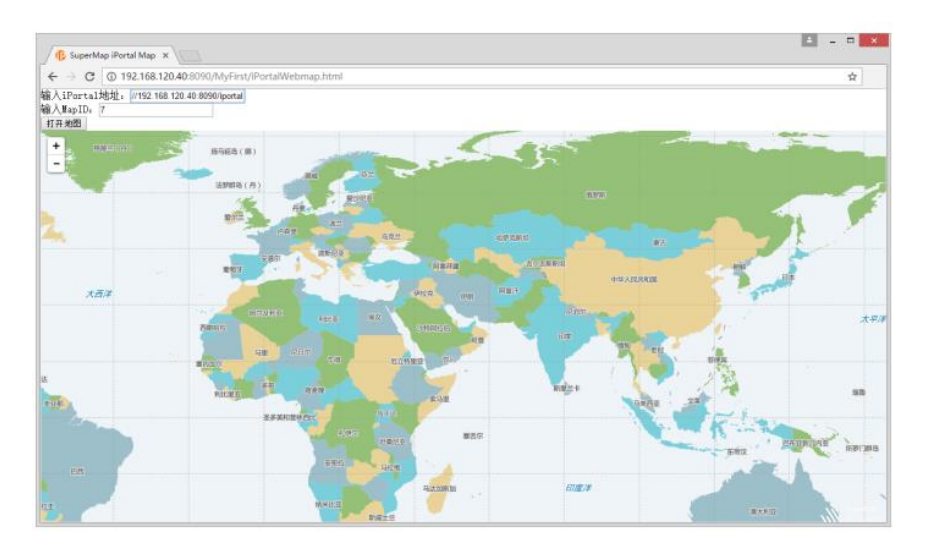

Add: 6/F, Building 107, No. A10, Jiuxianqiao North Road, Chaoyang District, Beijing, 100015, CHINA, 100015 E-mail: request@supermap.com Website: www.supermap.com

# **Example 2: Browse an iPortal map which requires access permission**

The maps in SuperMap iPortal have the access permissions. For the non-public map, only the users who have the access permission can access it after logging iPortal. The following is a simple example, you need to log in to iPortal first. After logging successfully, input the map id and click the **Open Map** button, then you can browse the maps which have access control in iPortal.

#### **Step 1: Create an HTML page**

Based on **[Example 1](http://support.supermap.com.cn:8090/iserver/help/html/en/GettingStarted/iServer_iClient_Start/JS_9D_API_iPortal.htm#Example1_Browse_an_public_iPortal_map)**, create a "iPortalSecurity.html" html page in the "MyFirst"folder with a text editor (such as NotePad++). And save the html to UTF-8 encoding. Add the following codes:

<!DOCTYPE html> <:DOCT<br><html><br><head> d><br><br/> <br/> <br/> <br/> <theractivities<br/>><the valuation of the state of the state of the state<br/>demo</title>  $\{$ <br/> $\{$   $\}$  <br/> $\{$   $\}$  <br/> $\{$   $\}$  <br/> $\{$   $\}$  <br/> $\{$   $\}$  <br/> $\{$   $\}$   $\{$ <br/> 8900112341517890212234567890312334567890412344567890812334566789001233456789001233456789001233456789001233456789001233456789001233456789001233456789001233456789001233456789001233456789001233456789001233456789001233456780001 <style> yie><br>) form-group,input.<br>| width: 360px; ر<br></style> </hstyle><br></head><br></bddy style=" margin: 0;overflow: auto;background: #fff;width: 100%;height:100%;position: absolute;top: 0;"><br><div class="page-header"><br><div class="page-header"> :yie=" manigin: 0,00er;<br>rss="container"><br>rclass="page-header"><br><h4></h4><br>iv> were the state of the state of the state of the state of the state of the state of the class-"table table-bordered col-md-6"><br>
stable class="table table-bordered col-md-6"><br>
stable (the stable)<br>
stable state of the state o (tooy)<br>
(diverse "col-md-10 col-md-offset-1")<br>
(diverse "form-horizontal")<br>
(diverse "form-port")<br>
(didet)<br>
(didet)<br>
(didet)<br>
(diverse "form-group")<br>
(diverse "col-md-8")<br>
(diverse "col-md-8")<br>
(diverse "col-md-8")<br>
(diver </div></div<br>
</div<br>
</div<br>
</div<br>
</div<br>
</div<br>
</div<br>
</div<br>
</div<br>
</div<br>
</div<br>
</div<br>
</div<br>
</div<br>
</div<br>
</div<br>
</div<br>
</div<br>
</div<br>
</div<br>
</div<br>
</div<br>
</div<br>
</div<br>
</div<br>
</div<br>
</div<br>
</div<br>
</div<br>
</div<br>
</div<br> </div><br>
</div><br>
</div><br>
</div class="form-group"><br>
<div class="form-group"><br>
<div class="form-group"><br>
<div class="col-md-8"><br>
<div class="form-control" id="password\_login"><br>
<div class="form-group"><br>
</div><br>
<div class="f </div><br>
</div><br>
</div class="form-group"><br>
<div class="col-md-12 text-center"><br>
<div class="col-md-12 text-center"><br>
<br/>
<br/>whous type="button" class="btn btn-success" onclick="loginPortal()">Sign in</button><br>
</div><br> <div> <div> xiv><br><label for="MapId">Map ID</label> xamer To - mappa znak<br>
xdiv class="col-md-8"><br>
xinput type="text" id="MapId"><br>
x/div><br>
x/div> </aiv><br>
</aiv><br>
</aiv><br>
</div><br>
</div><br>
</fieldset><br>
<//fieldset><br>
<//fieldset> </div><br>
</div><br>
</div><br>
</div><br>
</div><br>
</div><br>
</div><br>
</div><br>
</div><br>
</div><br>
</div><br>
</div><br>
</div><br>
</div><br>
</div><br>
</div><br>
</div><br>
</div><br>
</div><br>
</div><br>
</div><br>
</div><br>
</div><br>
</div><br>
</div><br>
</div><br>
</div><br>
</div> return; }<br>SuperMap.SecurityManager.loginiPortal(loginUrl, userName, password).then(function (result) {<br>if(result.succeed)<br>window.alert("Login successful") ));<br>
/\*login end\*/<br>
/\*Open map\*/<br>
/\*open map\*/<br>
function initMap() {<br>
var mapUrl = document.getElementById("loginUrl\_iportal").value;<br>
var mapUrl = document.getElementById("hapId").value;<br>
if(mapId = document.getElementByI  $\})$ ; |<br>| function checkUrl(url)  $\mathcal{L}$  $if (url)$  $222 - 222$ alert("Please input URL");<br>return false; }<br>return true; }<br></script><br></body><br></html>

#### **Step 2: Publish the example service**

In **[Example 1](http://support.supermap.com.cn:8090/iserver/help/html/en/GettingStarted/iServer_iClient_Start/JS_9D_API_iPortal.htm#Example1_Browse_an_public_iPortal_map)**, we have already referred the resource file in the "MyFirst" folder, and copied the "MyFirst" folder to the directory of %SuperMap iPortal\_HOME%/webapps.

If you publish the login example by copying the "MyFirst" folder to other middleware

(for example, the Tomcat) or SuperMap iServer , or other iPortal, it occurs cross

domain problem. And you need to configure as follows to solve this problem.

In the iPortal where the map you want to access locates, find the iportal.xml file in %SuperMap iPortal HOME%/webapps/iportal/WEB-INF, and configure the <httpHeaderSetting> node as follows:

```
\mathbf{1}<httpHeaderSetting>
              <accessControlAllowOrigins>
\overline{2}\overline{3}<string>http://192.168.120.40:8090/</string>
\overline{4}</accessControlAllowOrigins>
5
               <defaultAccessControlAllowOrigin>*</defaultAccessControlAllowOrigin>
6<sup>1</sup></httpHeaderSetting>
```
o <accessControlAllowOrigins>: Set the allowed domain. For example, the example to login iPortal is published by Tomcat, and the address is http://192.168.120.40:8080. You need to replace the default "http://ip:port" to "http://192.168.120.40:8080". Indicate the resources can be accessed by the "http://192.168.120.40:8080" request cross domain, multiple addresses are separated by Enlgish commas.

 $\circ$  <defaultAccessControlAllowOrigin>: The default domain. "\*" represents

all domains, but they can not send the cookies information (iPortal login

info is saved in cookies). At that time, it needs to configure the <accessControlAllowOrigins> node, and specify the allowed domain.

#### **Step 3: Log in to iPortal**

Start SuperMap iPortal (If it is deploy on other middleware, you need to start the middleware). Input http://192.168.120.40:8090/MyFirst/iPortalSecurity.html (If it is other middleware, it should be the ip+port). Then input the iPortal address (It should be the same with the IP in address bar, namely, if the address bar is IP, here it should be the IP; if the address bar is localhost, here it should be localhost). For example, http://192.168.120.40:8090/iportal, input the iPortal user account and password. Click the login button, it will prompt "Login successfully!" As shown in the figure below:

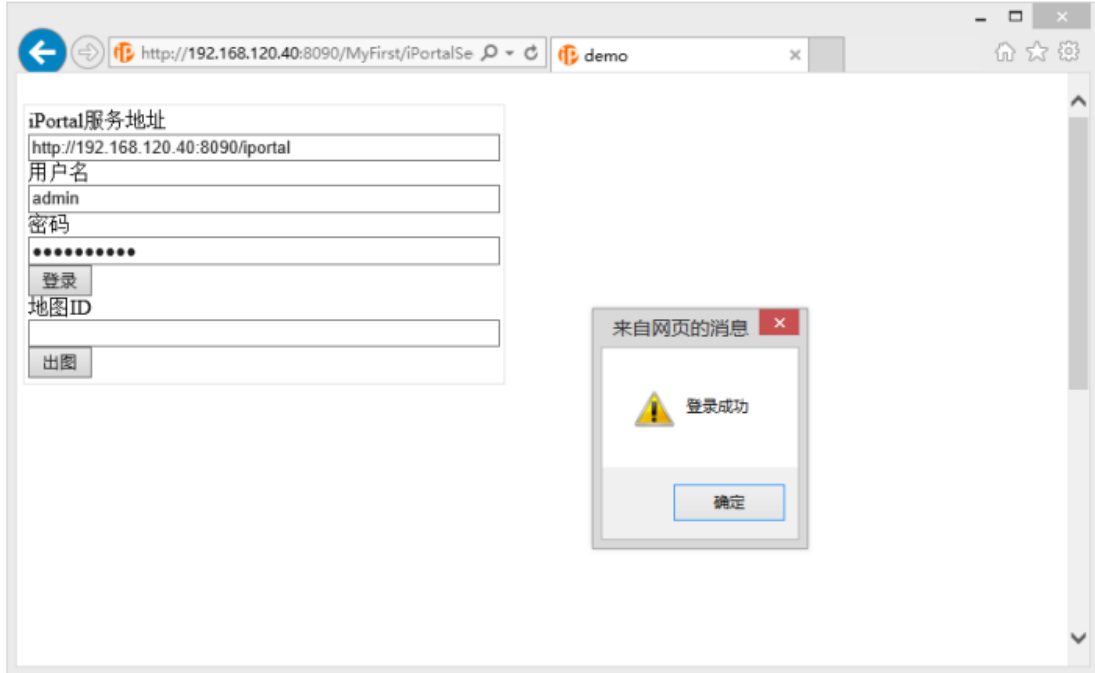

## **Step 4: Browse an iPortal Map which requries access permission**

After logging in successfully, input map ID, click Open Map, then you can view the

map which requries access permission. As shown in the figure below:

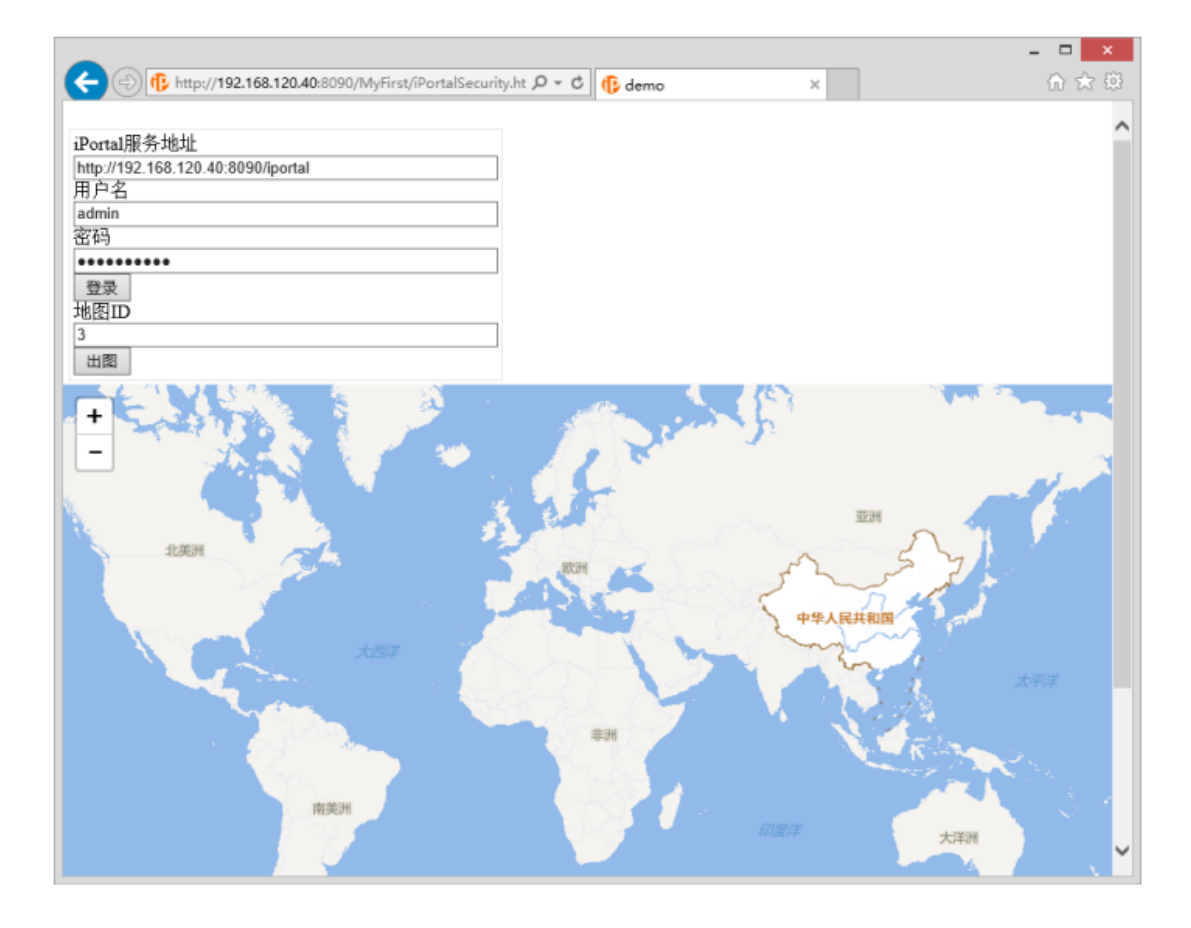